# **DAOU** DATA **CONSUMING A DAOU** DATA 다우데이타 PG서비스 키움페이 2차 로그인 인증안내

## 인증정보가 등록되지 않은 최초 로그인 시

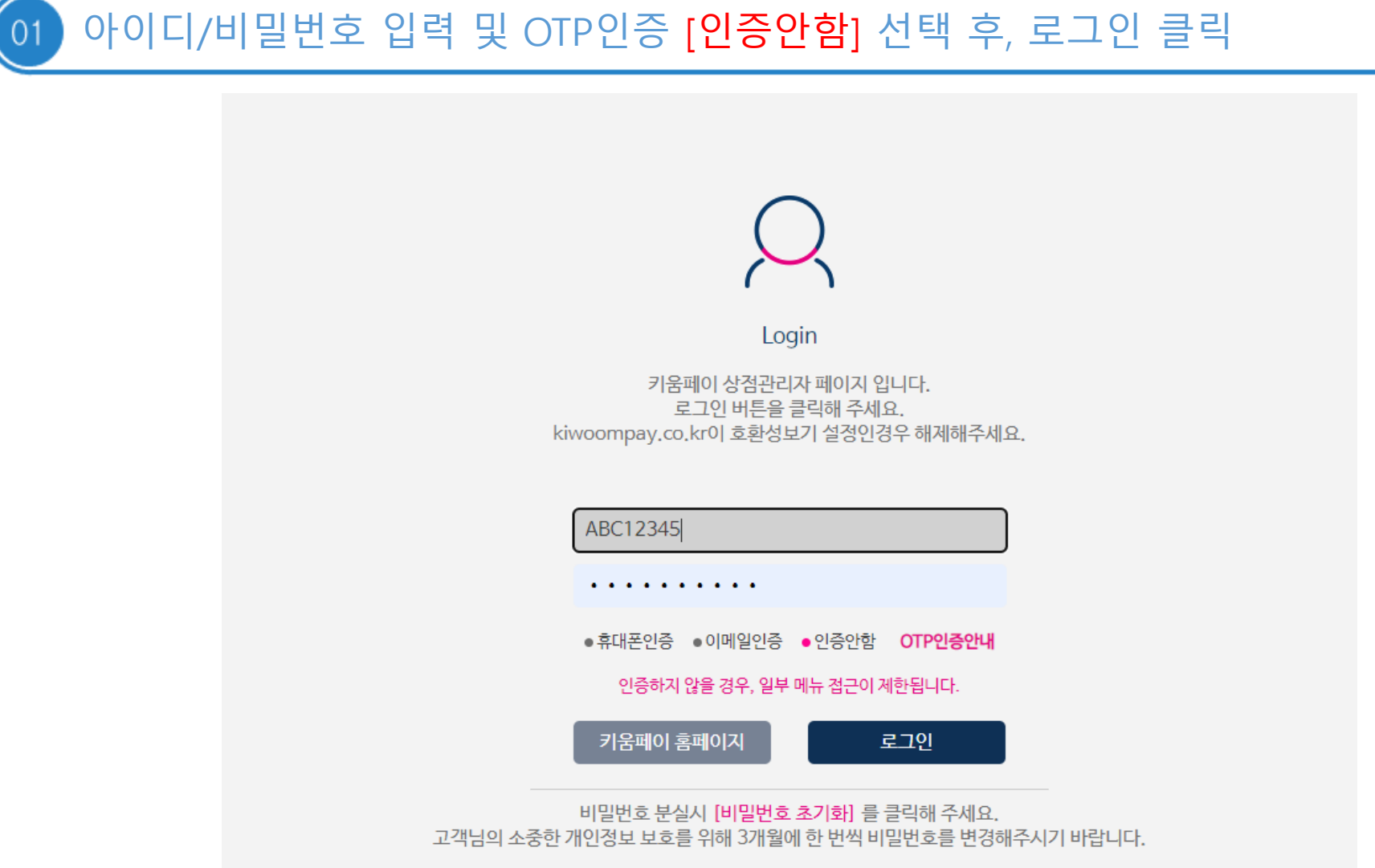

## 02 2차 인증 받을 연락처 정보를 입력 후, [<mark>추가</mark>] 클릭

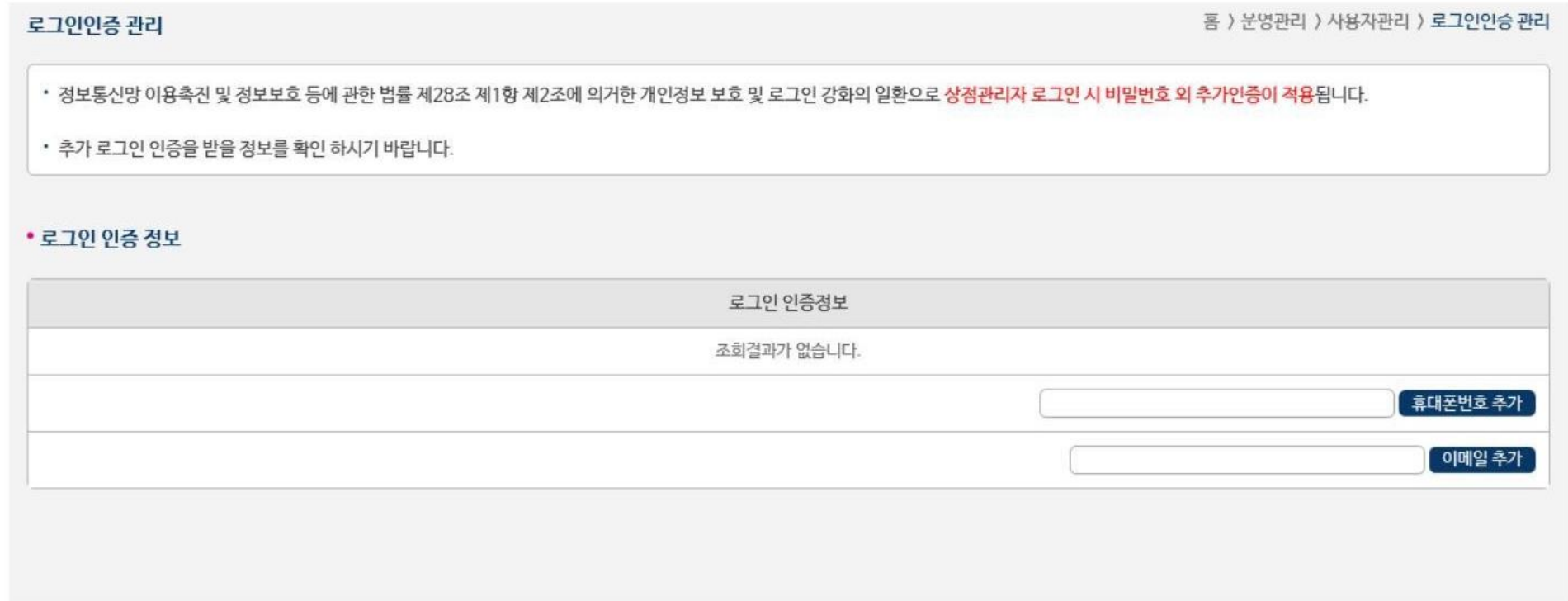

### 03 로그인 완료 (단, 최초 로그인 시 '거래내역' 보이지 않으므로, 재 로그인 필요

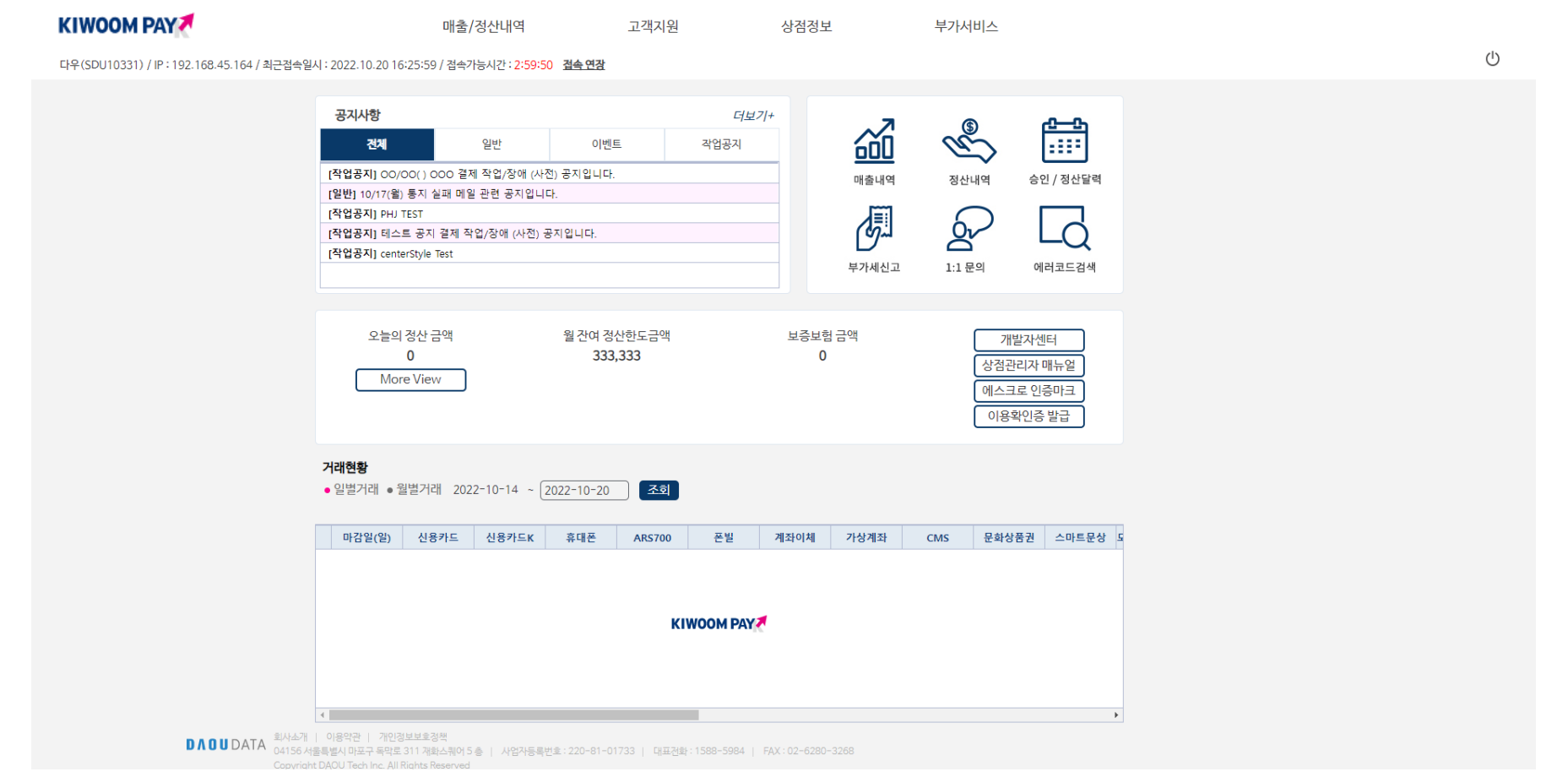

## ● 인증정보 등록 후 재 로그인 시

#### 휴대폰 인증 또는 이메일로 발송된 인증번호 입력 및 인증확인 클릭

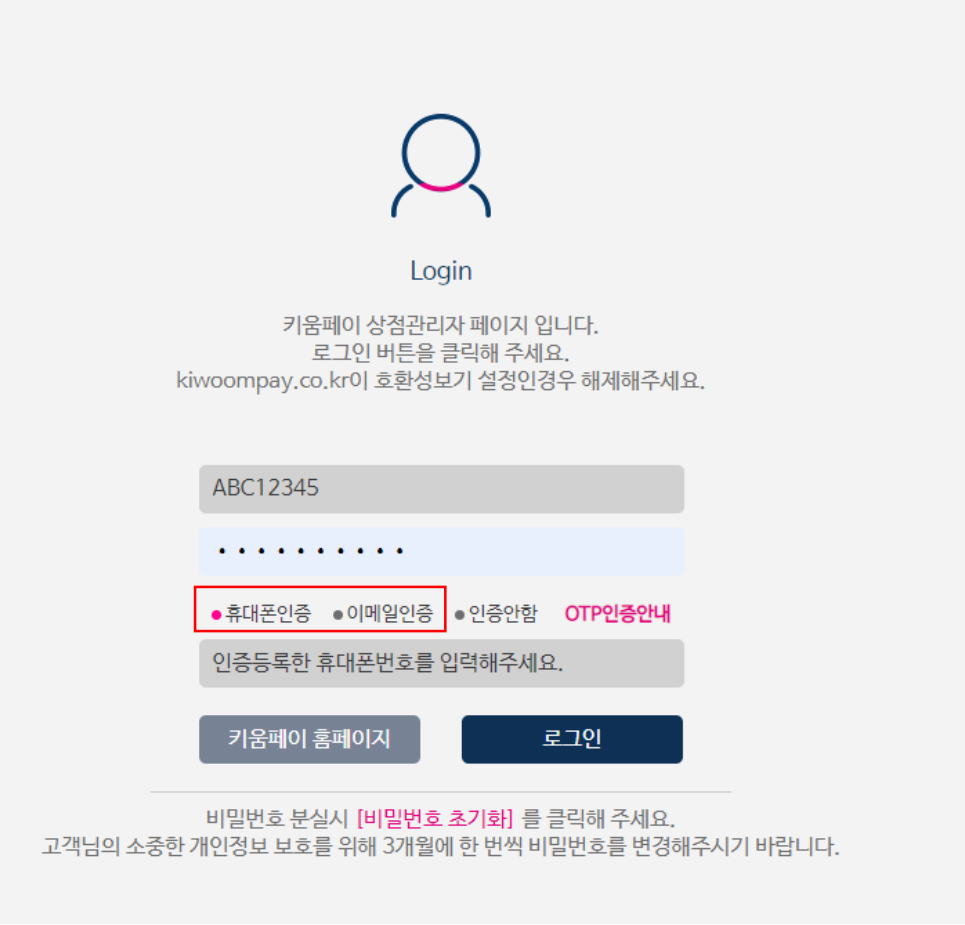

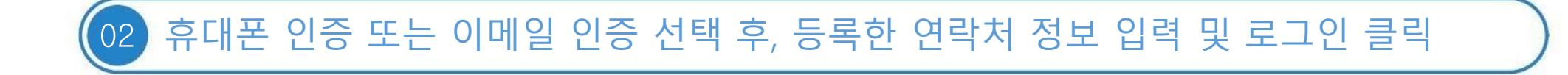

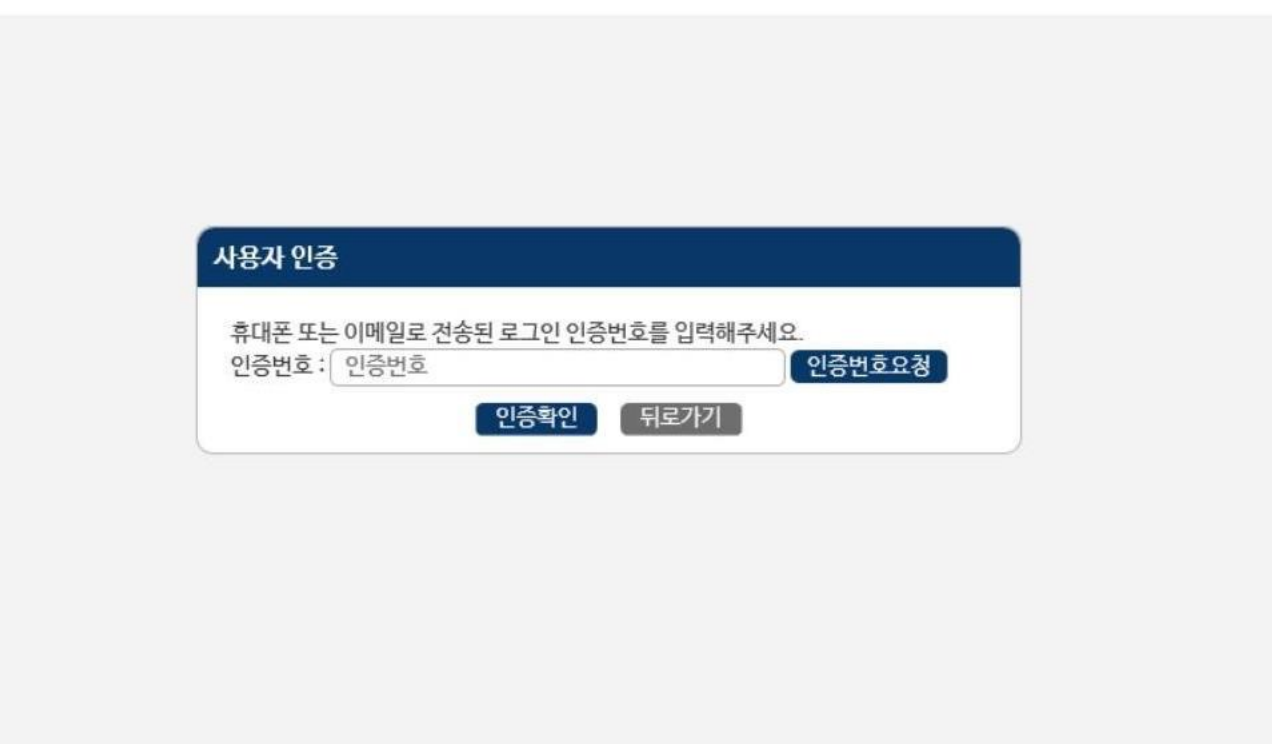

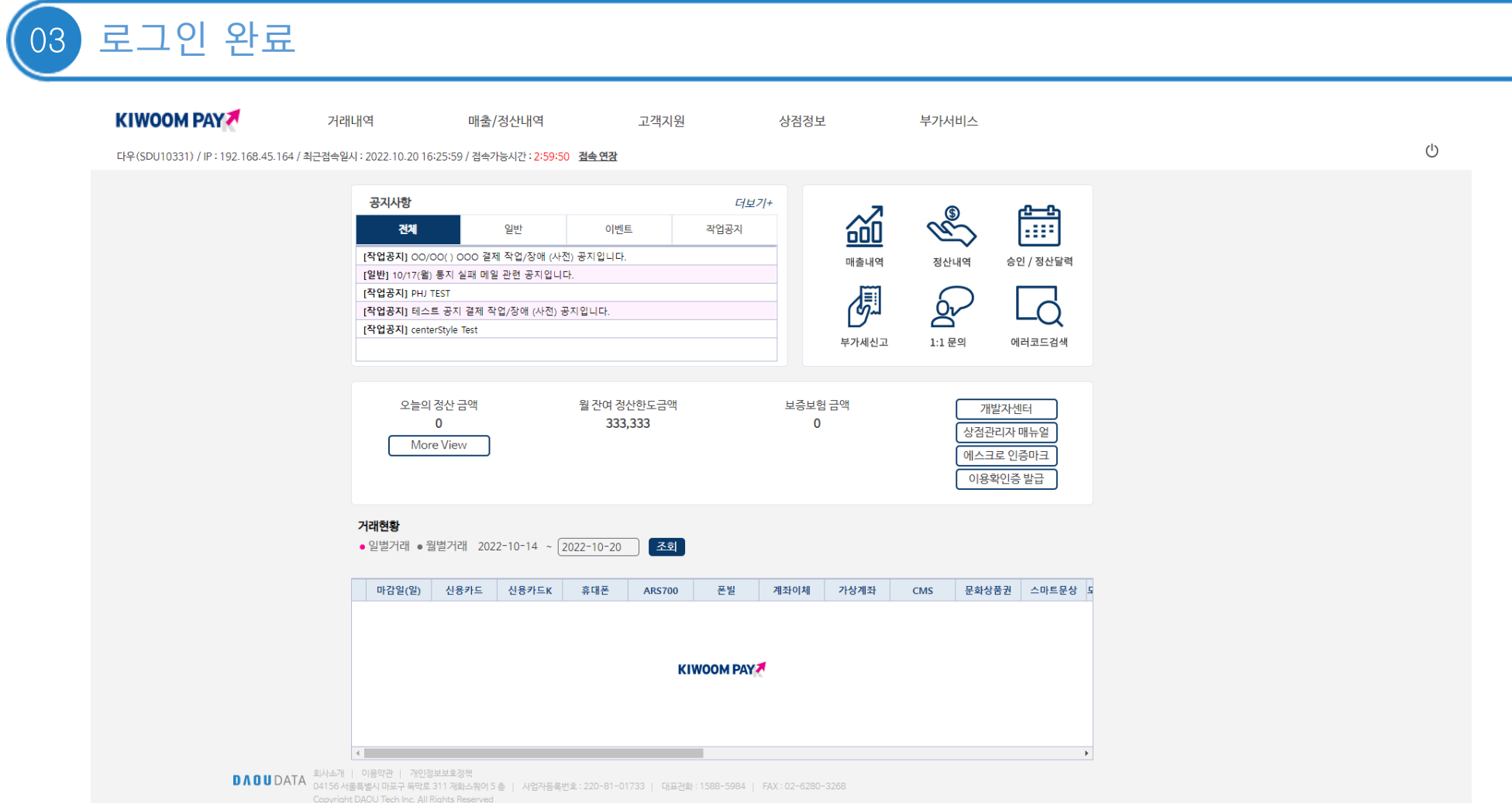

#### **DAOUDATA**

#### 단, OTP인증 中 '인증안함' 로그인 시, 거래내역 확인 및 가맹점정보/로그인인증정보 변경 불가

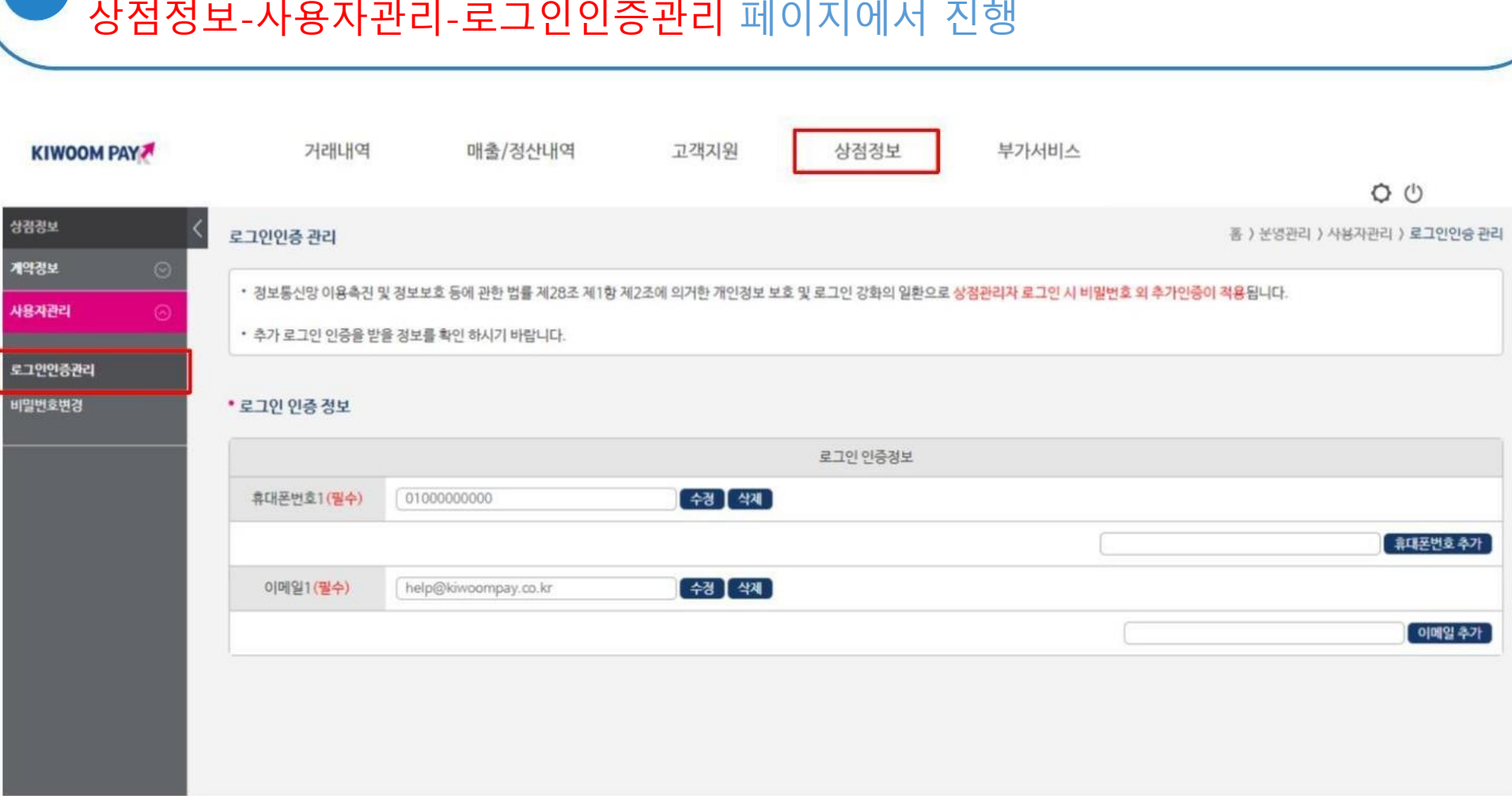

인증 받을 연락처 정보를 바꾸고자 할 경우